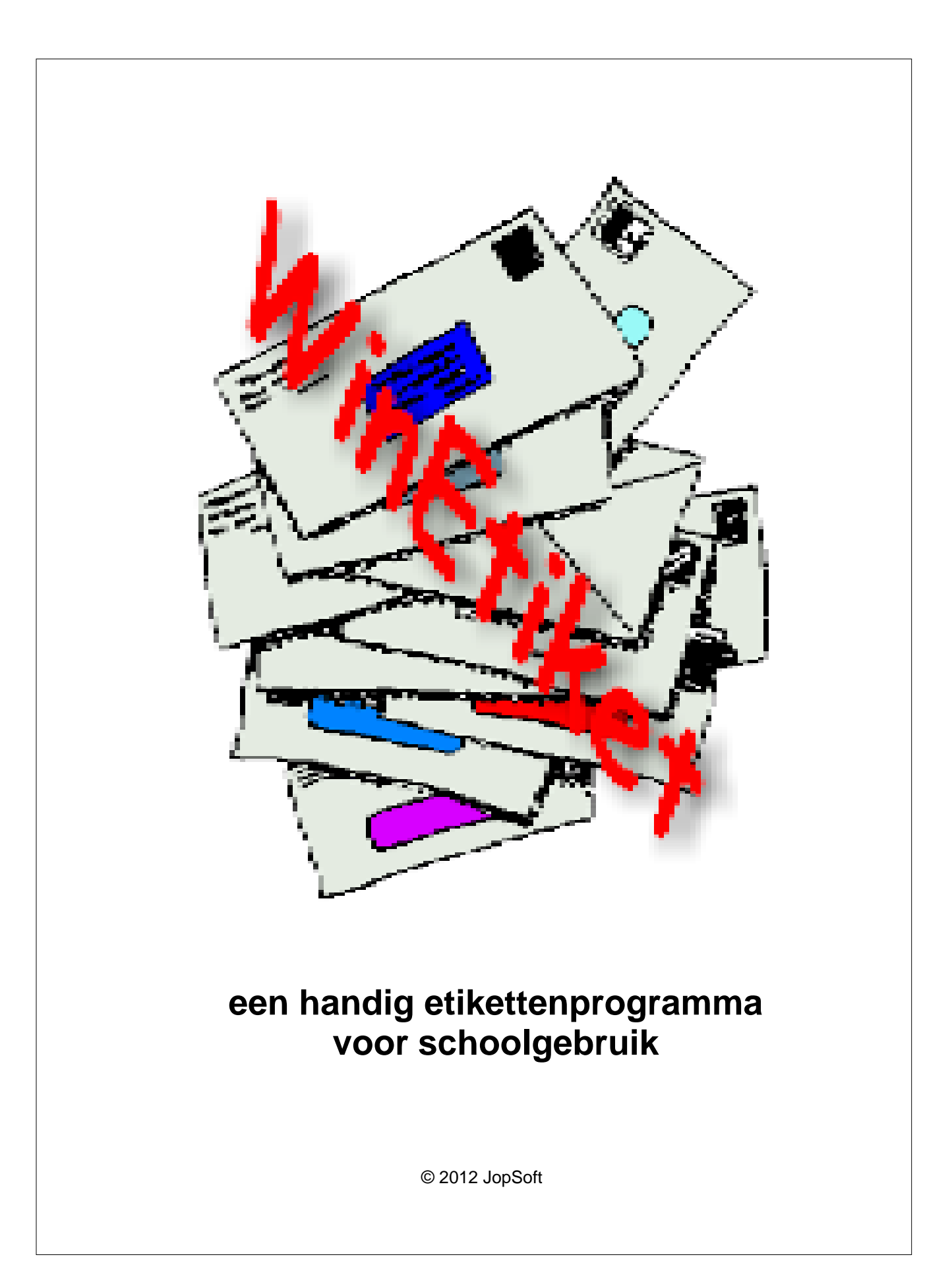

## **1 Inleiding**

WinEtiket is een **hulpprogramma** om etiketten op een A4-blad uit te printen. Met bv. de **HEMA 525** etiketten kun je 3x7 etiketten op één vel kwijt.

Het programma maakt gebruik van **leerlingenlijsten** zoals veel JopSoftprogramma's die gebruiken.

Een leerlingenlijst is een tekstbestand waar op elke regel een naam van een leerling komt.

De extensie is .lll

In het Windowsprogramma **Kladblok** kun je zelf eenvoudig zo'n lijst maken.

Een etiket kan in WinEtiket bestaan uit:

- · maximaal 4 Labels (elke Label is uitschakelbaar)
	- · Label1: zelf plaats, lettertype, lettergrootte en kleur in te stellen
	- · Label2 is de **naam van de leerling**
	- · Label3: als Label1 maar meer regels mogelijjk
	- · Label4 is de naam van de leerlingenlijst (meestal de **groepsnaam**)
- · 1 plaatje (bv **logo** van de school; het plaatje kan ook een rand (border) zijn!); ook uitschakelbaar
	- · Gif
	- · Bmp
	- · Jpg/Jpeg
	- · Emf
	- · Wmf

Voor gebruik op school is het programma heel geschikt:

- · je kunt etiketten maken om op de **schriften** van de leerlingen te plakken; voor elk vak een verschillend plaatje
- · je kan een vel **dezelfde etiketten** maken door Label2 en Label4 uit te schakelen
- · je kan aankondigingen maken waarbij op elk etiket een bepaalde tekst moet komen
- · enz. enz.

Door creatief gebruik van dit flexibele programma zijn vast meer toepassingen te bedenken....

**Mail** ze mij toe dan kan ik ze toevoegen in een volgende versie.

Bezoek mijn site om te zien of er een nieuwere versie te downloaden is. Ook houd ik me aanbevolen om meer plaatjes te verspreiden.

Versie 2.0.0.0 (april 2012) Cees Joppe **www.jopsoft.nl**

## **2 Beginscherm**

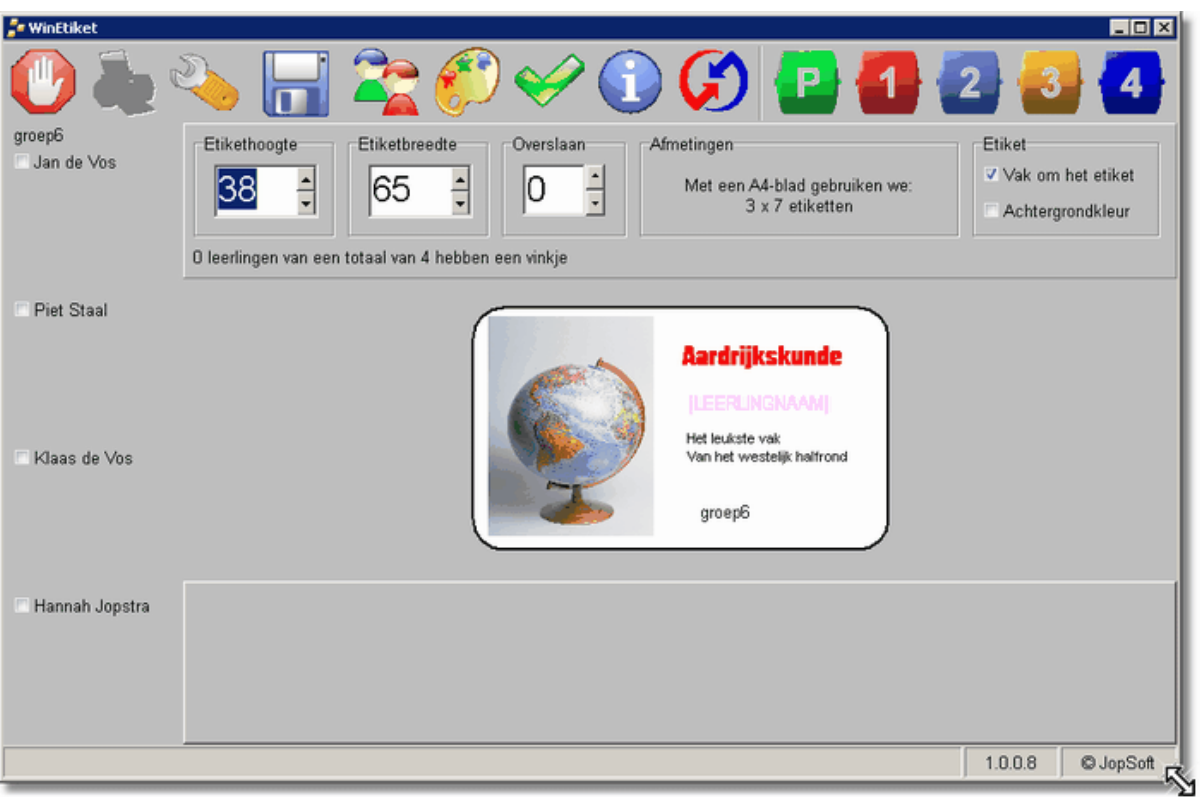

Achtereenvolgens bespreken we:

- · de **menuopties**
- · **bewerken** van het etiket
- · zes **praktijkvoorbeelden** stap voor stap

### **3 Menuopties**

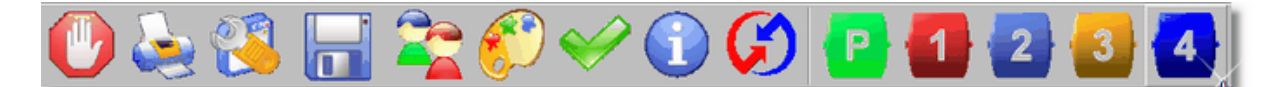

Van links naar rechts dienen de knoppen voor:

- · het programma afsluiten/stoppen
- · het printvoorbeeld van het etikettenblad maken; je kunt daar ook pas beslissen of je het blad daadwerkelijk uitprint of niet!
- · eerder opgeslagen instellingen voor een etiket inladen
- · de instellingen voor een bepaald etiket opslaan; de tesktbestanden krijgen cfg als extensie (bv default.cfg)
- · lees een leerlingenlijst in (standaard c:\lijsten)
- · de achtergrondkleur van WinEtiket vaststellen; die is tevens de achtergrondkleur van het etiket, mocht je die willen gebruiken
- alle leerlingen in één keer aanvinken of wegvinken
- · dit informatie-bestand openen
- · op de site van JopSoft kun je controleren of er een nieuwere versie beschikbaar is
- · de **teksticoontjes** zijn om de **bewerkstand** te openen:
	- · het plaatje wordt nu bewerkt want het icoontje is ingedrukt
	- · Label1 kan worden bewerkt
	- · Label2 kan worden bewerkt
	- · Label3 kan worden bewerkt
	- · Label4 kan worden bewerkt

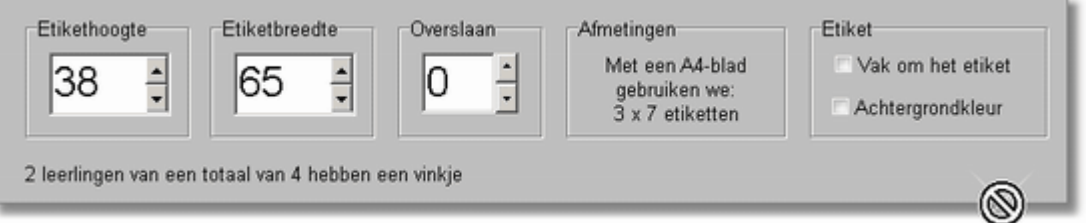

#### Hier zie je **algemene instellingen** voor het etiket

- hoe hoog moet het etiket worden (in millimeters)
- hoe breed (in millimeters)
- · wil je op het vel pas bij het 4e etiket beginnen dan kun je er 3 overslaan
- · informatie over het soort A4-etikettenvel dat je met bovenstaande waarden moet aanschaffen
- · je kunt een vak om het etiket zetten om bij het printvoorbeeld te zien hoe het etiket wordt; bij het uitprinten kun je deze optie beter wegvinken
- · je kunt een achtergrondkleur op de etiketten gebruiken maar deze optie neemt zeer veel printinkt...
- · onderaan zie je hoeveel leerlingen een vinkje hebben; van deze leerlingen wordt dus een etiket gemaakt

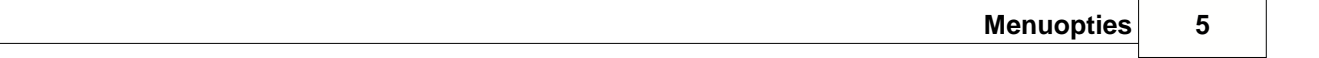

Aan de linkerkant van het scherm worden alle **namen uit de leerlingenlijst** getoond. Als het aantal leerlingen te groot wordt (hangt van de resolutie van je scherm af), worden de leerlingen in twee kolommen weergegeven.

#### **4 Bewerken**

Door te klikken op een smiley, wordt de **bewerkstand** geopend.

Op het centrale etiket zie je welk onderdeel er bewerkt kan worden aan het **rode kader**.

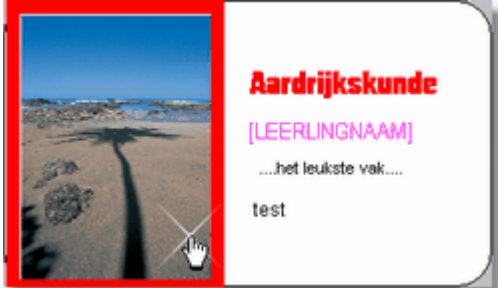

Eerst gaan we het plaatje bewerken. Onderaan dit **centrale etiket** zien we:

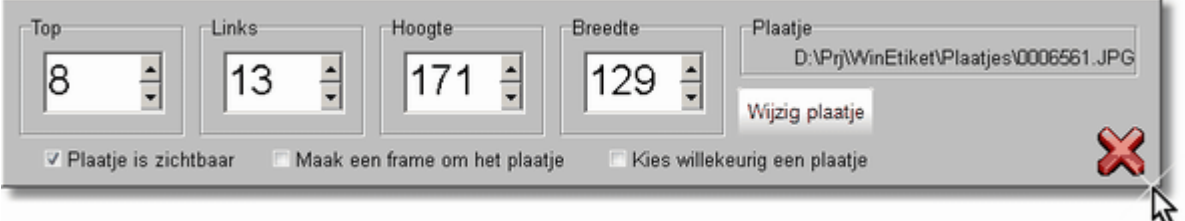

- · de ruimte aan de bovenkant (top), de ruimte links van het plaatje en hoogte en breedte van het plaatje, kunnen worden ingesteld
- · bij 'Plaatje' zie je welk plaatje werd uitgekozen
- · Door op 'Wijzig plaatje' te klikken, kun je een gif-, bmp-, jpg-, wmf- of emf-plaatje uitkiezen; in de map '\plaatjes' staan er al 100 klaar!
- · bij 'Plaatje is zichtbaar' kun je bepalen of je een plaatje op het etiket wilt gebruiken
- · je kunt 'Maak een frame om het plaatje' om bij het printvoorbeeld een dunne zwarte lijn om het plaatje te maken
- · bij 'Kies willekeurig een plaatje' krijgt elk etiket een willekeurig plaatje uit de map die was gekozen
- via het kruis rechts onder kun je de bewerkstand sluiten

Je kunt klikken op een teksticoontje maar ook op het **centrale etiket** de onderdelen apart aanklikken om van het betreffende onderdeel de bewerkstand te openen.

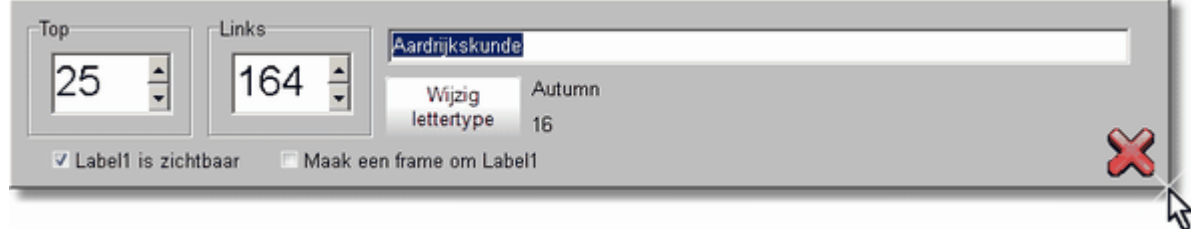

Je ziet hier dat het woord 'Aardrijkskunde' is ingevuld. Als lettertype is 'Autumn' gekozen; lettertypegrootte is 16; kleur is rood. Label1 is zichtbaar in het voorbeeld.

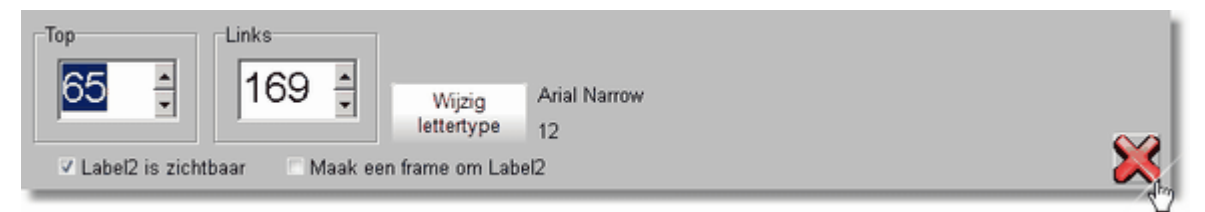

Hier zie je de bewerkstand van Label2. In het centrale etiket zie je in paars [LEERLINGNAAM] staan.

Bij het uitprinten komt bij elk etiket een aangevinkte naam uit de lijst te staan. Hier kan dus geen eigen tekst aan worden toegevoegd....

Label3 ziet er uit als Label1, alleen kun je nu meer regels gebruiken.

Label4 is als Label2 met een vaste tekst: de naam van de groep zoals die boven de leerlingenlijst staat.

### **5 Praktijk**

Nu een paar praktische toepassingen.

Als je één van de **vragen** leest en eerst zelf gaat proberen, kun je achteraf (als het niet lukt...) de **oplossingen** lezen.

Je leert op deze manier snel alle mogelijkheden van het programma kennen. Nogmaals: mocht je zelf nog een toepassing ontdekken, graag toesturen!

## **Vragen**

- **1. Ik heb een leerlingenlijst van 28 leerlingen en wil voor 26 leerlingen een etiket maken. 26x een leerling aanklikken duurt wel lang. Kan het ook slimmer?**
- **2. Ik wil voor 15 leerlingen een etiket maken met plaatje1 en voor 3 leerlingen met plaatje2; hoe pak ik dat aan?**
- **3. Ik wil voor alle 21 leerlingen een etiket maken zonder naam van de leerling maar met alleen tekst; hoe doe ik dat?**
- **4. Ik wil voor mijn groep van 20 leerlingen etiketten met dezelfde tekst maar met verschillende plaatjes maken; kan dat eenvoudig?**
- **5. Ik wil een plaatje van een border (rand) gebruiken; kan dat?**
- **6. Sla de instellingen van het huidig plaatje op, wijzig het etiket zodat een plaatje met een rand wordt gebruikt, sla deze instelling op en herstel de oorspronkelijke instelling.**

## **5.1 Vraag1**

**Ik heb een leerlingenlijst van 28 leerlingen en wil voor 26 leerlingen een etiket maken. 26x een leerling aanklikken duurt wel lang. Kan het ook slimmer?**

# **Oplossing**

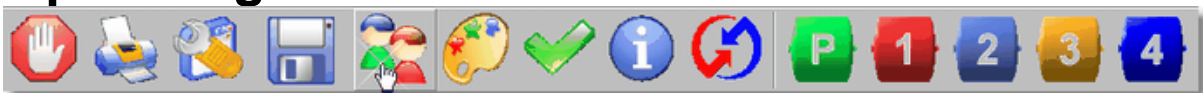

Kies je leerlingenlijst

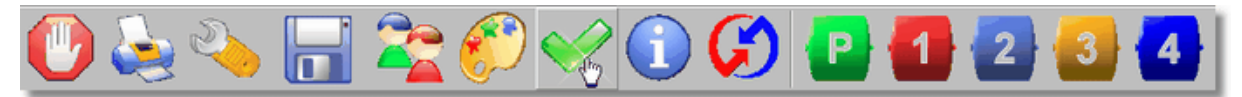

Klik op de groene vink om alle leerlingen te voorzien van een vinkje. Klik daarna op de twee leerlingnamen om van hen het vinkje weg te halen.

#### **5.2 Vraag2**

**Ik wil voor 15 leerlingen een etiket maken met plaatje1 en voor 3 leerlingen met plaatje2; hoe pak ik dat aan?**

## **Oplossing**

Kies je leerlingenlijst Begin met de 3 leerlingen; klik deze aan

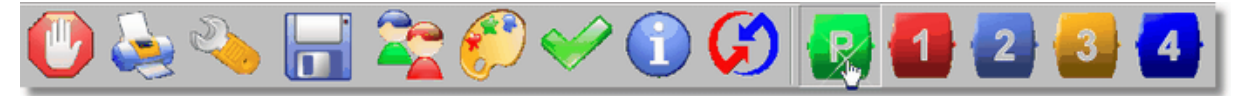

Klik op P om de bewerkstand van het plaatje te openen

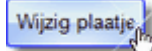

Kies plaatje2 en pas zo nodig top, links, hoogte en breedte aan;

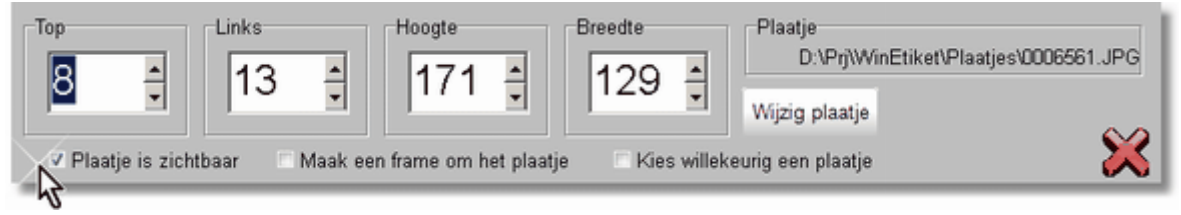

Zorg dat een vinkje staat voor 'Plaatje is zichtbaar'. Pas zo nodig Label1, Label2, Label3 en Label4 aan.

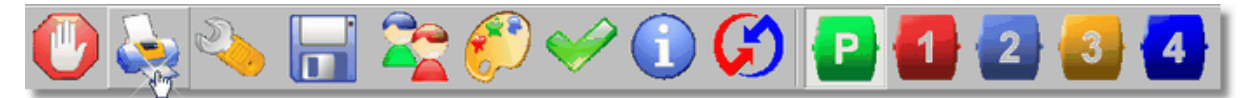

Klik op het printicoon om een printvoorbeeld te bekijken.

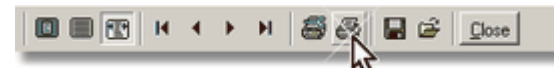

In orde? Dan op het kleine printicoon klikken.

Dan de 15 leerlingen die plaatje2 op een etiket moeten hebben. Selecteer de 15 leerlingen (op de manier van Vraag1 gaat dat heel handig!).

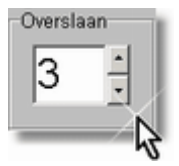

Kies plaatje2. Kies hetzelfde A4 printblad en zet Overslaan op 3. Print de 15 etiketten

## **5.3 Vraag3**

**Ik wil voor alle 21 leerlingen een etiket maken zonder naam van de leerling maar met alleen tekst; hoe doe ik dat?**

# **Oplossing**

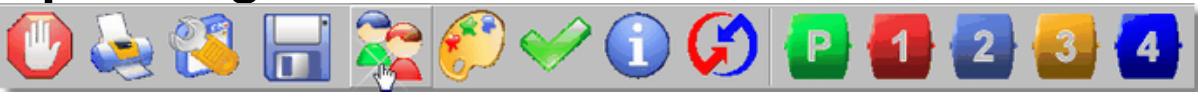

Kies je leerlingenlijst. Bij deze toepssing heeft die eigenlijk geen functie omdat we de namen niet gebruiken. Wel gebruiken we het aantal leerlingen.

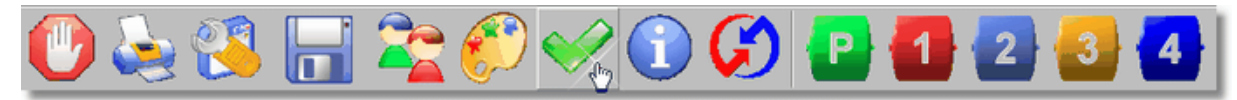

Kies alle leerlingen want we willen 21 etiketten maken.

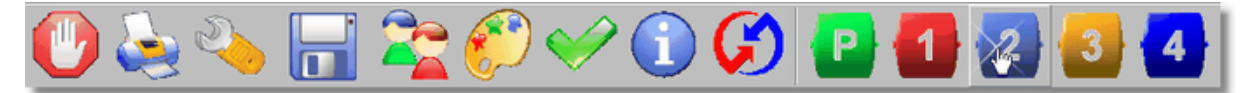

Klik op Label2 omdat daar de leerlingnaam in komt.

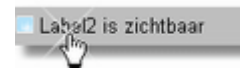

Zorg dat het vinkje hier weggeklikt wordt.

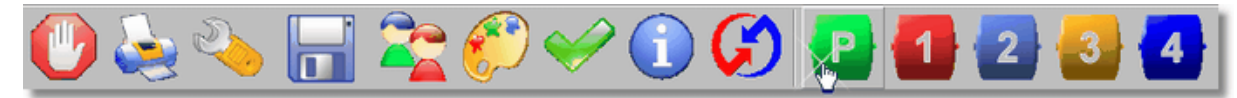

Klik op Plaatje.

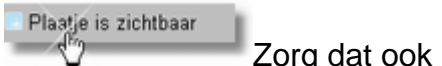

Zorg dat ook hier het vinkje weggeklikt wordt

Pas zo nodig de andere labels aan.

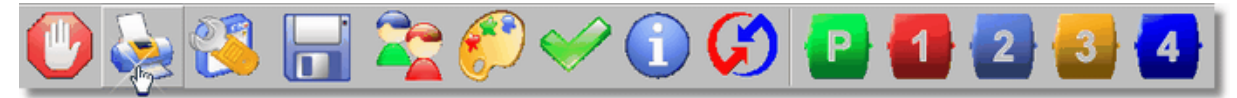

Klik op het printicoon om het printvoorbeeld te bekijken. OK? Dan op het kleine printicoon klikken

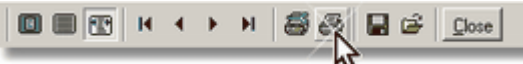

Zijn de etiketten niet naar je zin? Klik op 'Close', bewerk het etiket opnieuw en probeer nog eens....

#### **5.4 Vraag4**

**Ik wil voor mijn groep van 20 leerlingen etiketten met dezelfde tekst maar met verschillende plaatjes maken; kan dat eenvoudig?**

## **Oplossing**

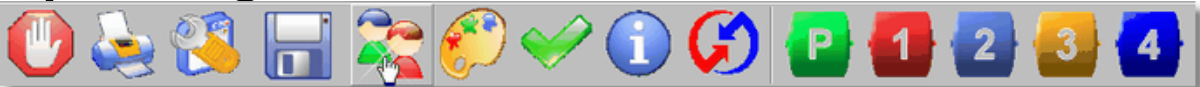

Kies je leerlingenlijst.

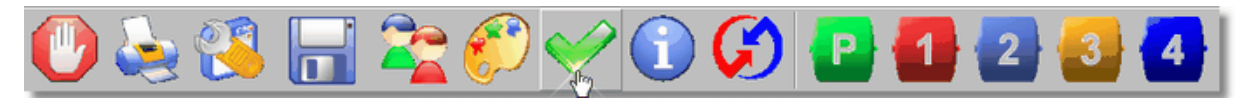

Selecteer al je leerlingen door er een vinkje voor te zetten.

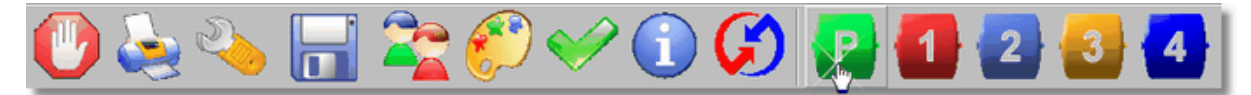

Open de bewerkstand voor het plaatje.

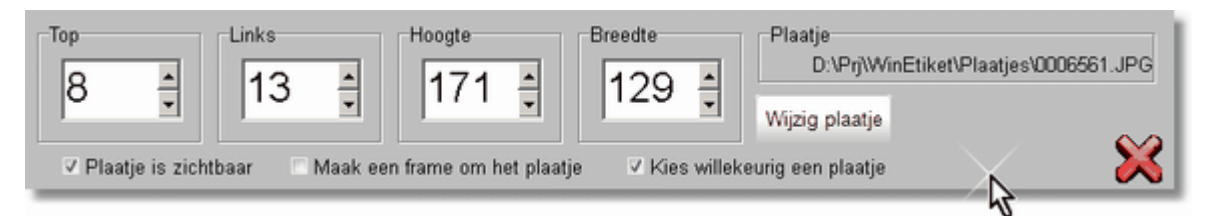

Zorg dat er een vinkje staat voor 'Kies willekeurig een plaatje'. Ook 'Plaatje is zichtbaar' moet aangevinkt zijn.

Pas eventueel Label1, Label2, Label3 en Label4 aan.

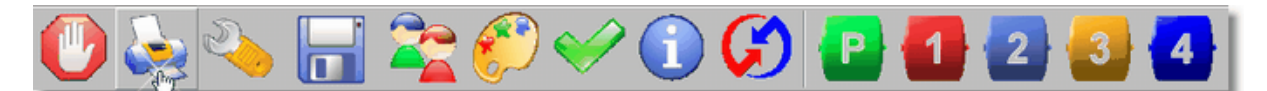

Klik het het printicoon om het printvoorbeeld te openen. OK? Dan op het kleine printicoon klikken

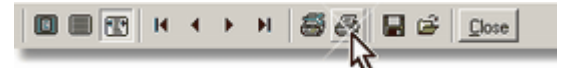

Zijn de etiketten niet naar je zin? Klik op 'Close', bewerk het etiket opnieuw en probeer nog eens....

## **5.5 Vraag5**

**Ik wil een plaatje van een border (rand) gebruiken; kan dat?**

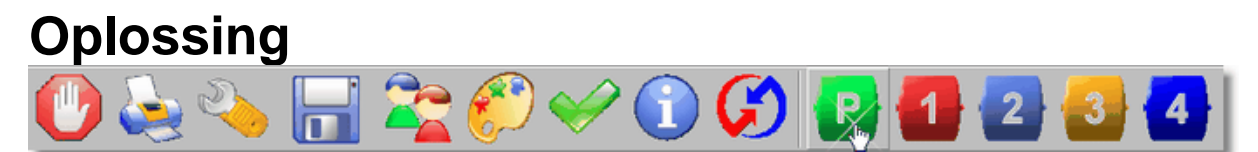

Zet het plaatje inde bewerkstand door op P te klikken.

Wijzig plaatje Klik op 'Wijzig plaatje' om een plaatje uit te zoeken.

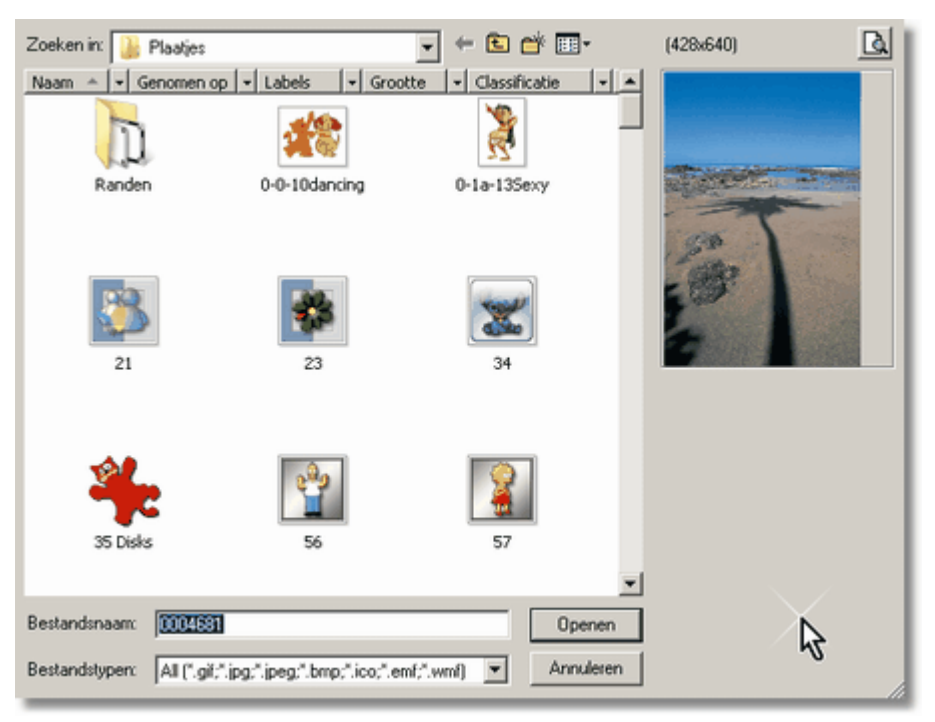

De eerste keer is het misschien even zoeken, maar als submap van de map waar WinEtiket in geïnstalleerd is (default c:\jopsoft\winetiket) is een map 'Plaatjes'. Daarin staan een honderdtal voorbeelden (dus in .\plaatjes).

Onderdeel van de plaatjesmap is de map 'Randen' toegevoegd. Daain staan een honderdtal jpg-bestanden met randen (borders).

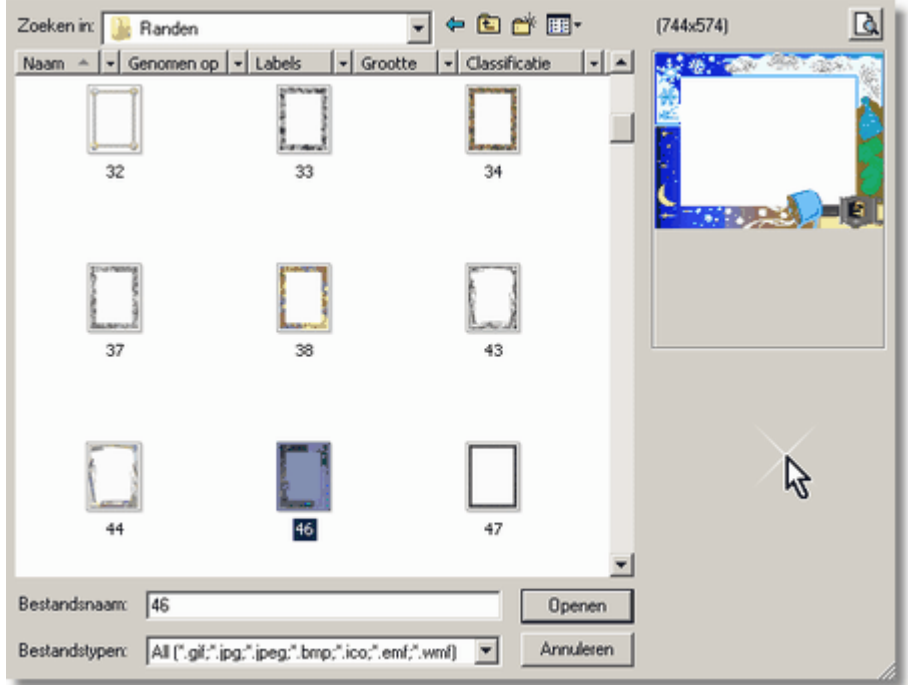

Kies een rand die je wel geschikt lijkt en klik op 'Openen'.

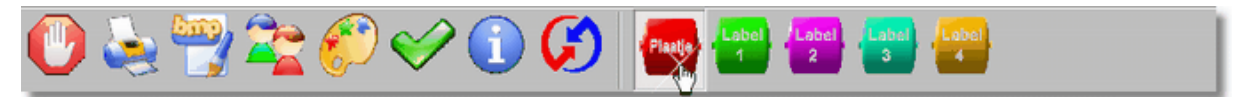

Open nu het plaatje in de bewerkstand.

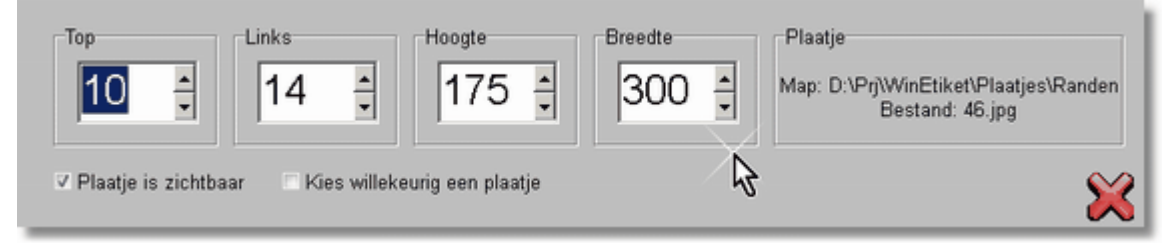

Zet nu de Breedte zodanig, dat de rand het hele centrale etiket bedekt. Pas Label1, Label2, Label3 en Label4 aan; ze zullen in de meeste gevallen naar links geschoven moeten worden.

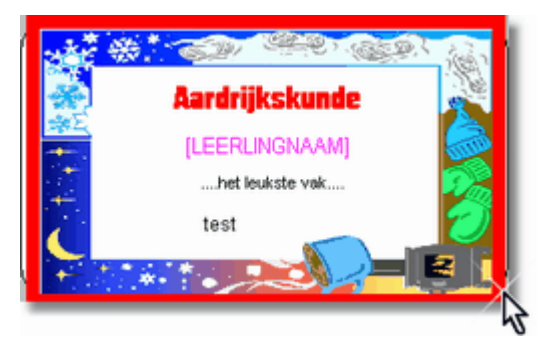

Het centrale etiket ziet er nu zo uit.

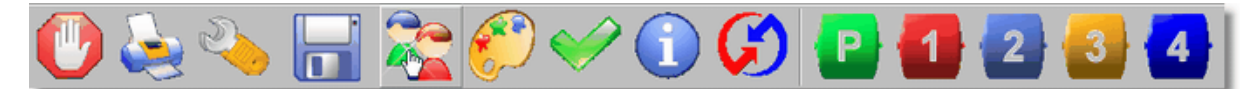

Kies je leerlingenlijst

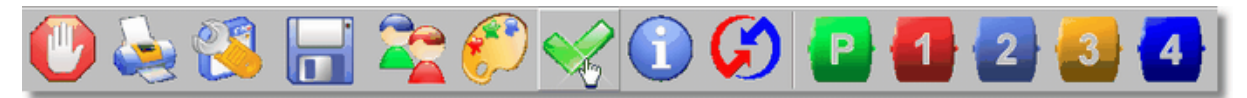

Klik op de groene vink om alle leerlingen te voorzien van een vinkje.

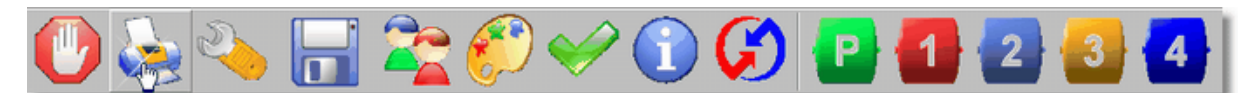

Klik het het printicoon om het printvoorbeeld te openen. OK? Dan op het kleine printicoon klikken

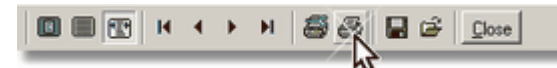

Zijn de etiketten niet naar je zin? Klik op 'Close', bewerk het etiket opnieuw en probeer nog eens....

#### **5.6 Vraag6**

.

**Sla de instellingen van het huidig plaatje op, wijzig het etiket zodat een plaatje met een rand wordt gebruikt, sla deze instelling op en herstel de oorspronkelijke instelling.**

# **Oplossing**

Stel dat je oorspronkelijke etiket er zo uitziet:

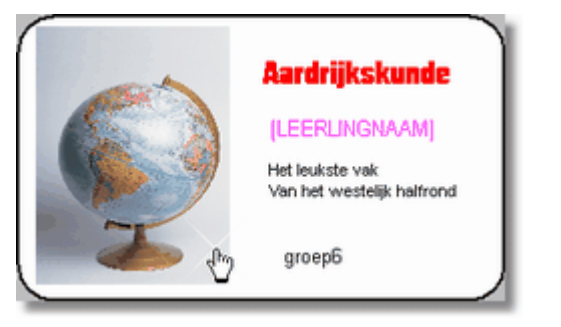

Sla deze instellingen als volgt op:

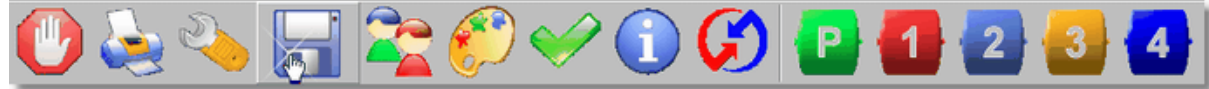

Klik op het schijfje-icoon en kies een naam voor de huidige instelling...

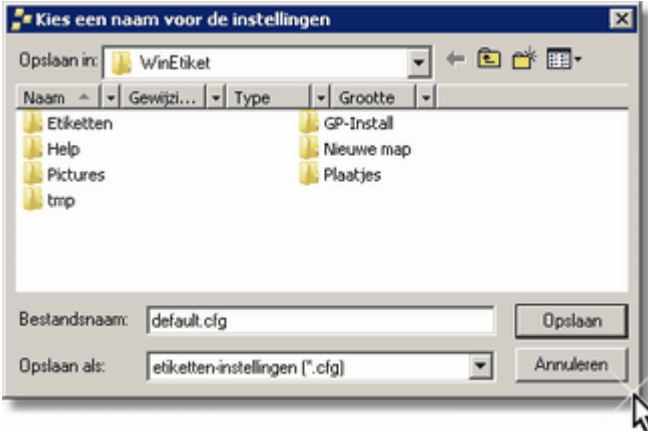

bv default.cfg. Klik je op 'Opslaan' dan worden de instellingen van bovenstaand etiket opgeslagen in default.cfg

Bewerk nu het etiket zodat je zoiets als onderstaand etiket krijgt:

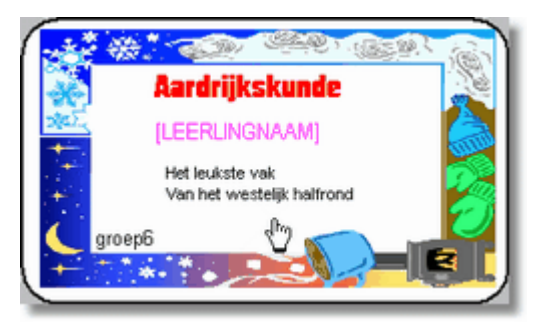

Met opzet heb ik de Labels gelijk gelaten, alleen plaats op het etiket veranderd.

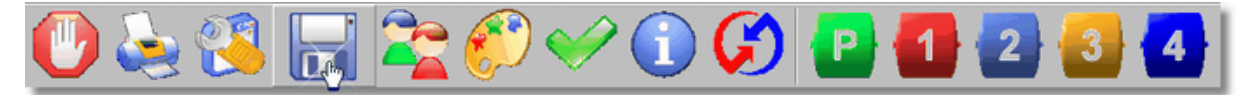

Klik nu op het schijfje, geef deze instellingen bv de naam rand.cfg en klik op 'Opslaan'.

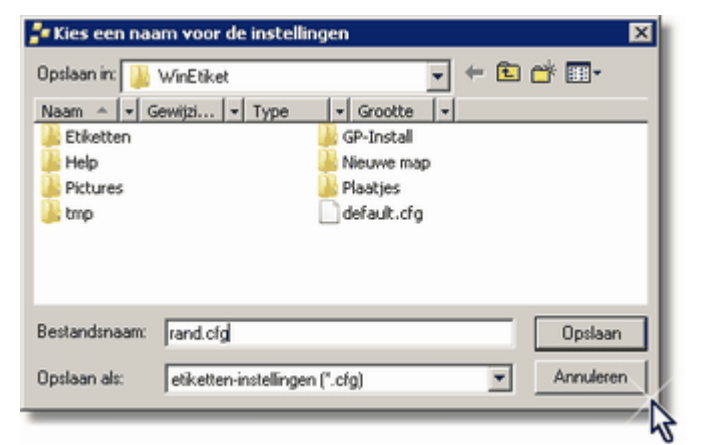

Nu ga je de oorspronkelijke instellingen herstellen.

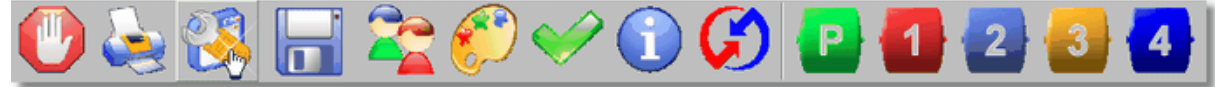

Kies default.cfg en de oorspronkelijke instellingen worden hersteld....<br>Et kies de instelling van een etiket

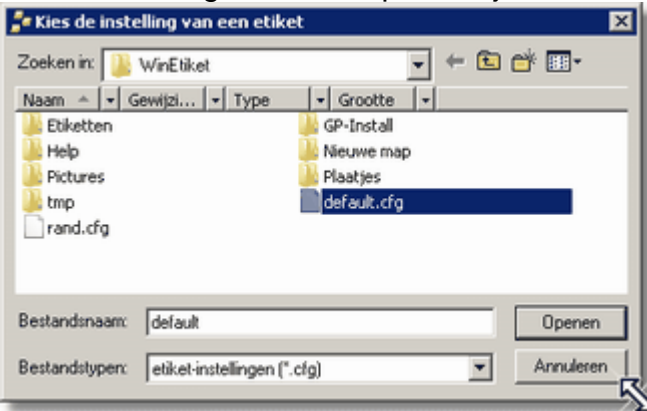

Rand.cfg kun je altijd opvragen als je iets met een rand wilt maken. Het scheelt een heleboel geschuif met Labels...